# Manuale per la registrazione e utilizzo della piattaforma SiMeal

*Registrazione utent*

La registrazione richiederà pochi minuti del vostro tempo e consentirà, anche negli anni a venire, di consultare notizie e informazioni sull'utilizzo del servizio di refezione, di iscrivere i vostri figli ad altri servizi che saranno successivamente resi disponibili.

Gli utenti che intendono far richiesta dei servizi nido, mensa, trasporto, pre-post scuola o altro presso il comune, devono registrarsi alla piattaforma accedendo tramite il seguente link:

[htps://bagnoaripoli.simeal.it/sicare/benvenuto.php](https://bagnoaripoli.simeal.it/sicare/benvenuto.php)

*(per una maggiore visibilità della maschera di inserimento dat si consiglia di accedere diretamente da PC piutosto che da cellulare o tablet. Si consiglia, inoltre, di utlizzare browser -ad es. Mozilla Firefox, Chrome - aggiornat alle ultme versioni* 

Dal 01/03/2021 è obbligatorio effettuare la registrazione al portare attraverso uno dei seguenti canali:

- **SPID:** occorre richiedere l'autentcazione per SPID atraverso questo sito: https://www.spid.gov.it/
- **CNS/TS-CNS/CIE**: In questo caso si deve essere in possesso della Carta nazionale dei servizi e/o tessera sanitaria per poter accedere. Maggiori informazioni sono disponibili al seguente sito: [htps://www.agendadigitale.eu/document/cns-cose-e-come-utlizzare-la-carta-nazionale-dei-servizi](https://www.agendadigitale.eu/documenti/cns-cose-e-come-utilizzare-la-carta-nazionale-dei-servizi-guida-completa-2019/)[guida-completa-2019/](https://www.agendadigitale.eu/documenti/cns-cose-e-come-utilizzare-la-carta-nazionale-dei-servizi-guida-completa-2019/)
- **Linea Comune**: è possibile entrare con le credenziali di Linea Comune che si hanno in possesso

Per la registrazione tramite SPID, CNS e Linea Comune, dovrete seguire i vari Step di autenticazione fino alla visualizzazione della nostra Home Page.

#### **AREA RISERVATA**

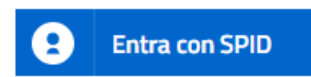

SPID È IL SISTEMA DI ACCESSO CHE CONSENTE DI UTILIZZARE, CON UN'IDENTITÀ DIGITALE UNICA, I SERVIZI ONLINE DELLA PUBBLICA AMMINISTRAZIONE E DEI PRIVATI ACCREDITATI. SE SEI GIÀ IN POSSESSO DI UN'IDENTITÀ DIGITALE, ACCEDI CON LE CREDENZIALI DEL TUO GESTORE. SE NON HAI ANCORA UN'INDENTITÀ DIGITALE, RICHIEDILA AD UNO DEI GESTORI.

#### **Entra con Linea Comune**

PER ACCEDERE ALLA SEZIONE RISERVATA DEL PORTALE, CHE CONSENTE L'ACCESSO AD INFORMAZIONI PERSONALI O L'UTILIZZO DI SERVIZI AVANZATI, È NECESSARIO DIMOSTRARE LA PROPRIA IDENTITÀ AUTENTICANDOSI SECONDO LE MODALITÀ PREVISTA DAL SISTEMA LINEA COMUNE.

#### Entra con CNS / TS-CNS / CIE

LA CARTA NAZIONALE DEI SERVIZI (CNS) È UNA SMART CARD PER ACCEDERE AI SERVIZI ONLINE DELLA PUBBLICA AMMINISTRAZIONE SU TUTTO IL TERRITORIO NAZIONALE. LA TS-CNS OLTRE AI SERVIZI SANITARI NORMALMENTE OFFERTI DALLA TESSERA SANITARIA PERMETTE L'ACCESSO AI SERVIZI IN RETE OFFERTI DALLA PUBBLICA AMMINISTRAZIONE IN ASSOLUTA SICUREZZA E NEL RISPETTO DELLA PRIVACY. PER USARE LA TESSERA SANITARIA COME CNS ED ACCEDERE AI SERVIZI PUBBLICI ON-LINE, È NECESSARIA L'ATTIVAZIONE PRESSO UNO DEGLI SPORTELLI ABILITATI PRESSO LA PROPRIA REGIONE DI APPARTENENZA. PER UTILIZZARE LA CARTA D'IDENTITÀ ELETTRONICA (CIE), CLICCARE QUI PER IL DOWNLOAD DELL'APPOSITA APPLICAZIONE.

Dal 01/03/2021 non è più possibile registrarsi tramite registrazione classica (Username-Password), chi è in possesso di credenziali Linea Comune può utilizzarle fino al 30/09/2021, altrimenti è obbligatorio accedere esclusivamente tramite SPID o CNS/TS-CNS/CIE

# *Inserimento Domanda*

Per presentare domanda di Iscrizione ai Servizi Scolastici per l'a.s. 2021/2022, selezionare la funzione di "Nuova domanda Servizi Scolastici" tramite il seguente pulsante:

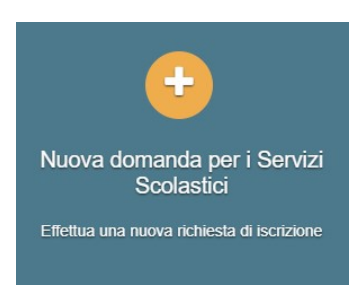

Cliccando in questa sezione apparirà una lista di tutte le domande di iscrizione ai servizi scolastici a cui potrete accedere:

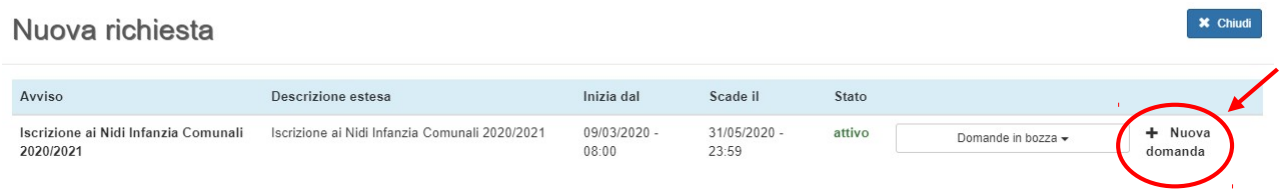

#### **N.B.**

Le domande sono individuali, quindi per ogni figlio dovrete compilare la domanda relativa al servizio che *volete attivare.* 

Selezionare "+ Nuova domanda" e compilare le maschere dei vari Step con i seguenti dati:

Step 1: dati del richiedente: verranno proposti in automatico i dati inseriti in sede di registrazione quindi accertarsi che tutti i campi, nella funzione **I MIEI DATI**, siano completi quindi 'SALVA E CONTINUA' *N.B. II genitore che effettua la domanda sarà l'intestatario dei pagamenti.* 

#### **Step 1.2:**

- Per i residenti presso il Comune di Lumezzane è possibile visionare il proprio nucleo familiare, quindi selezionare il figlio per cui si vuole effettuare la domanda. In questo modo i dati verranno compilati in automatico allo Step 2
- Per i non residenti presso il Comune di Lumezzane, i dati allo Step 2 dovranno essere inseriti manualmente

Step 2: inserire i dati del bambino (vedi indicazioni per lo Step 1.2), quindi 'SALVA E CONTINUA'

Step 3: inserire i dati informativi relativi al servizio per cui si sta facendo l'iscrizione, quindi 'SALVA E CONTINUA'

**Step 4**: prendere visione delle informative sulla privacy e sulle condizioni generali del servizio allegate in questa sezione, quindi confermare la presa visione e selezionare 'SALVA E CONTINUA'

Step 5: allegare i documenti richiesti, poi procedere allo Step 6 e selezionare il tasto 'STAMPA RICHIESTA', quindi stampare il documento, firmarlo e allegarlo nell'apposita voce dello Step 5 - Documenti

Step 6: verificare la completezza di tutti dati inseriti nei precedenti Step e selezionare il tasto "Invia la richiesta".

**N.B.** 

# **Tutte le domande inviate NON possono essere modificate dal referente.**

Una volta inviata la domanda è possibile selezionare la voce 'Torna all'elenco' e presentare una domanda per eventuali altri figli, ripetendo la procedura appena descritta oppure selezionare 'Esci' per tornare alla maschera principale.

Tute le domande inviate sono consultabili tramite il pulsante 'Domande Inviate'.

# *Altre funzioni disponibili in piataforma*

# *I miei dati*

Vengono riepilogati i dati di registrazione dell'utente.

**N.B. Controllare che tutti i dati siano completi prima di procedere con l'iscrizione ai servizi** 

# *Comunicazioni*

Tramite questa funzione è possibile inviare/ricevere comunicazioni per chiarimenti al personale del Comune.

## *Pagamenti*

In questa voce vengono elencati i versamenti eseguiti per i servizi attivi.

## *Estratto conto*

È possibile consultare velocemente il saldo del proprio conto, verificando sia le somme dovute che i versamenti eseguiti.